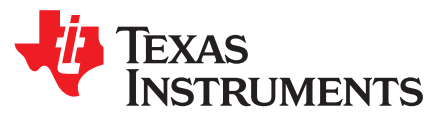

# *ADS1278EVM-CVAL Evaluation Module User's Guide*

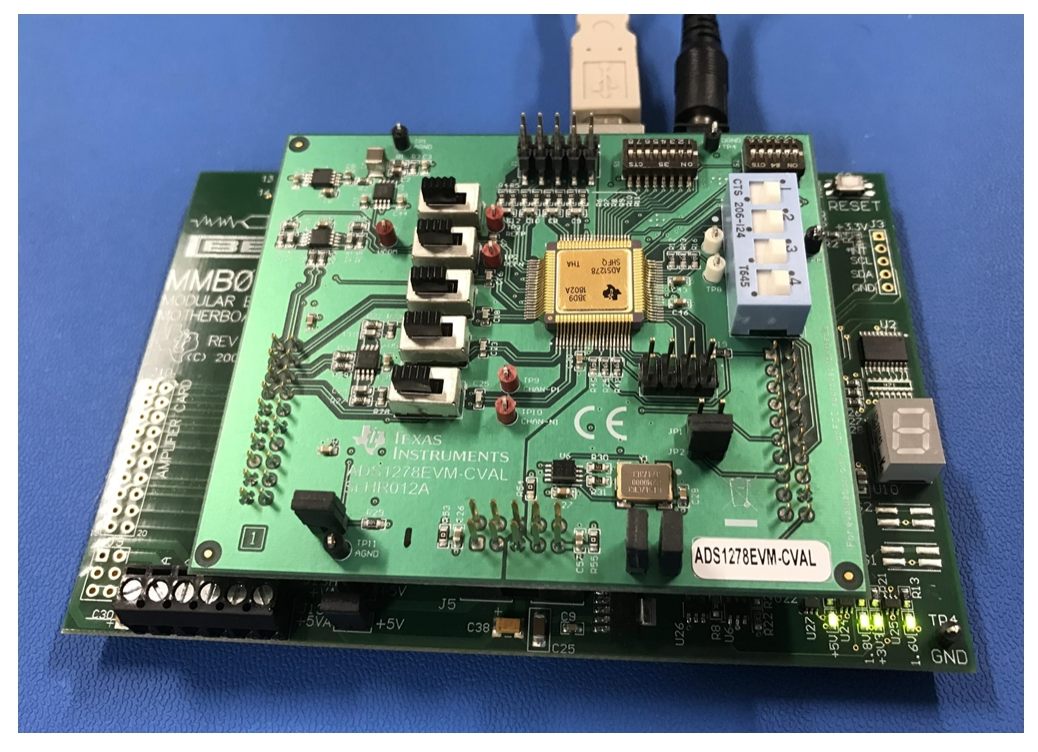

**ADS1278EVM-CVAL Evaluation Module Kit**

<span id="page-0-0"></span>This user's guide describes the characteristics, operation, and use of the ADS1278EVM-CVAL kit. This evaluation kit is an evaluation system for the [ADS1278-SP,](http://focus.ti.com/lit/ds/symlink/ads1278.pdf) a 24-bit, radiation hardened, 8 channel, deltasigma analog-to-digital converter (ADC).

This document includes an EVM QuickStart, hardware and software details, bill of materials, and schematic.

The following related documents are available through the Texas Instruments web site at <http://www.ti.com>.

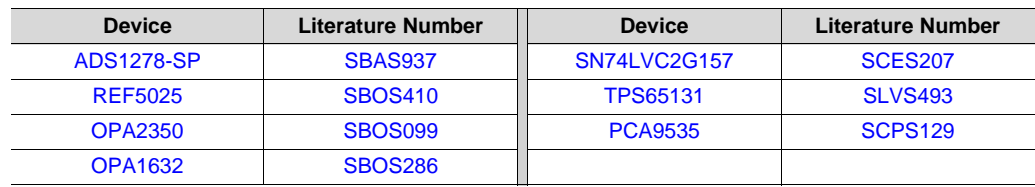

## **Table 1. EVM-Compatible Device Data Sheets**

## **Trademarks**

ADCPro is a trademark of Texas Instruments. All other trademarks are the property of their respective owners.

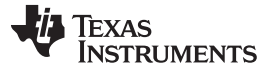

## **1 EVM Overview**

The ADS1278EVM-CVAL is an evaluation module kit that includes an EVM, MMB0 motherboard, a USB cable, and a barreled power supply cable as shown in [ADS1278EVM-CVAL](#page-0-0) Evaluation Module Kit above. When used with the MMB0 EVM, the ADS1278-SP can be evaluated quickly using software GUI ADCPro™. As a standalone PCB, the ADS1278EVM-CVAL is useful for prototyping designs and firmware as it can be connected to any modular EVM system interface card.

## *1.1 Features*

## **ADS1278EVM-CVAL Features:**

- Contains all support circuitry needed for the ADS1278-SP
- Voltage reference options: external or onboard
- Clock options: External clock source (PLL or DSP supplied) or 27-MHz onboard crystal oscillator
- GPIO access
- Compatible with the TI Modular EVM System

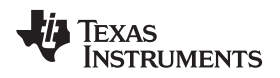

[www.ti.com](http://www.ti.com) *Quick Start*

## **2 Quick Start**

This section provides a QuickStart guide to quickly begin evaluating the ADS1278EVM-CVAL with ADCPro.

## *2.1 Default Jumper/Switch Configuration*

[Figure](#page-2-0) 1 and [Table](#page-2-1) 2 show the factory default jumper positions for the MMB0 motherboard EVM.

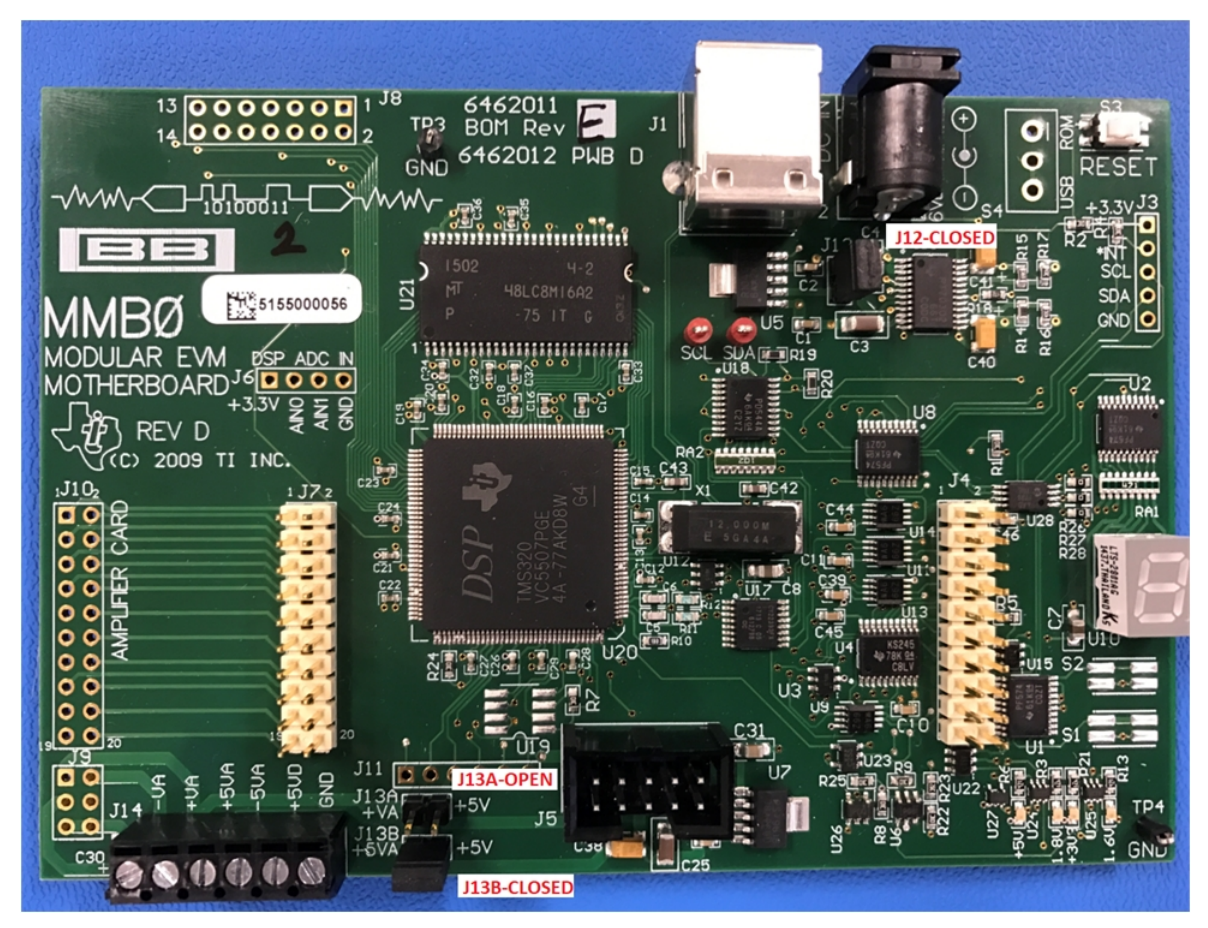

## **Figure 1. MMB0 Default Jumper Positions**

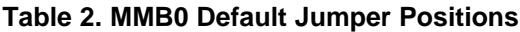

<span id="page-2-1"></span><span id="page-2-0"></span>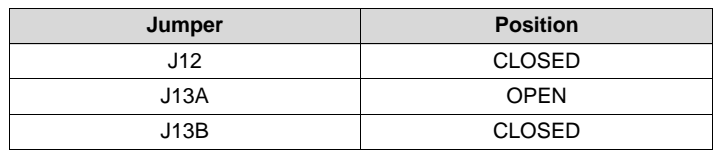

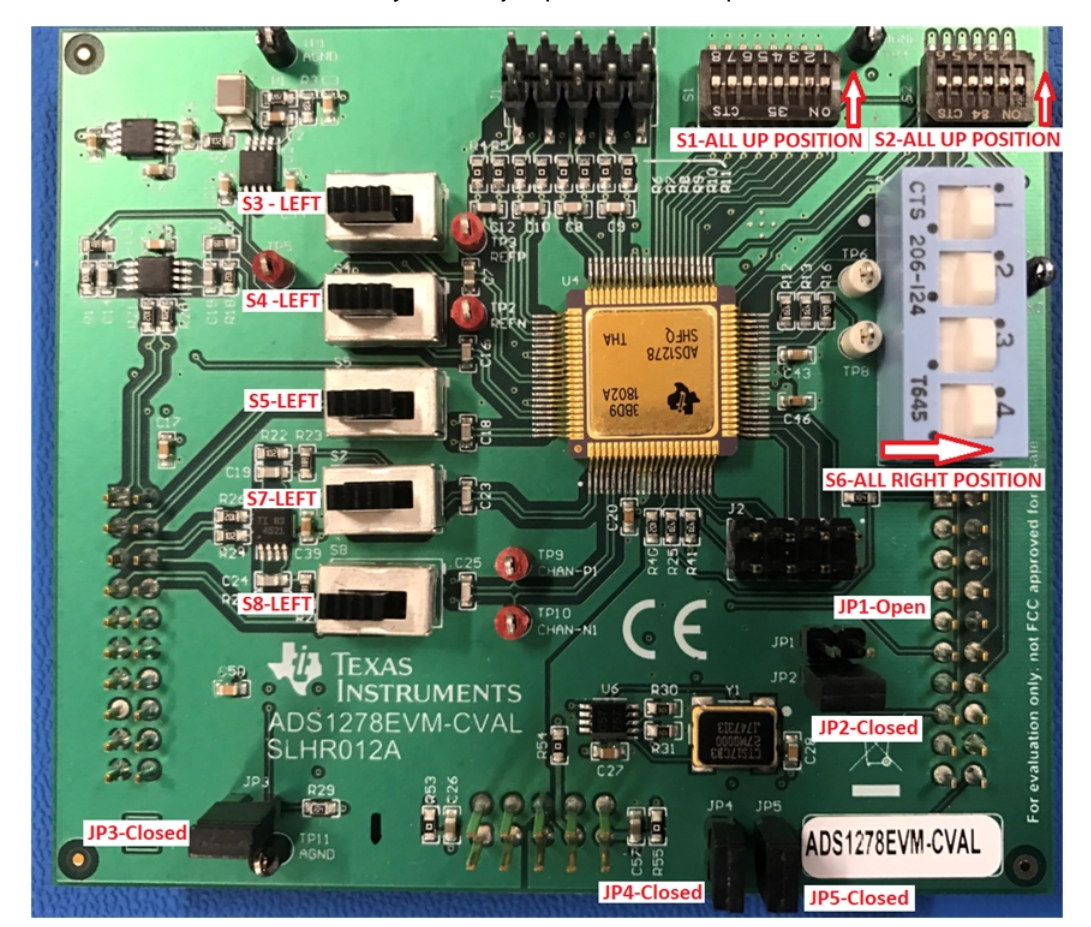

[Figure](#page-3-0) 2 and [Table](#page-3-1) 3 show the factory default jumper and switch positions for the ADS1278EVM-CVAL.

**Figure 2. ADS1278EVM-CVAL Default Jumper/Switch Positions**

<span id="page-3-0"></span>[Table](#page-3-1) 3 lists the jumpers and switches and the factory default conditions.

<span id="page-3-1"></span>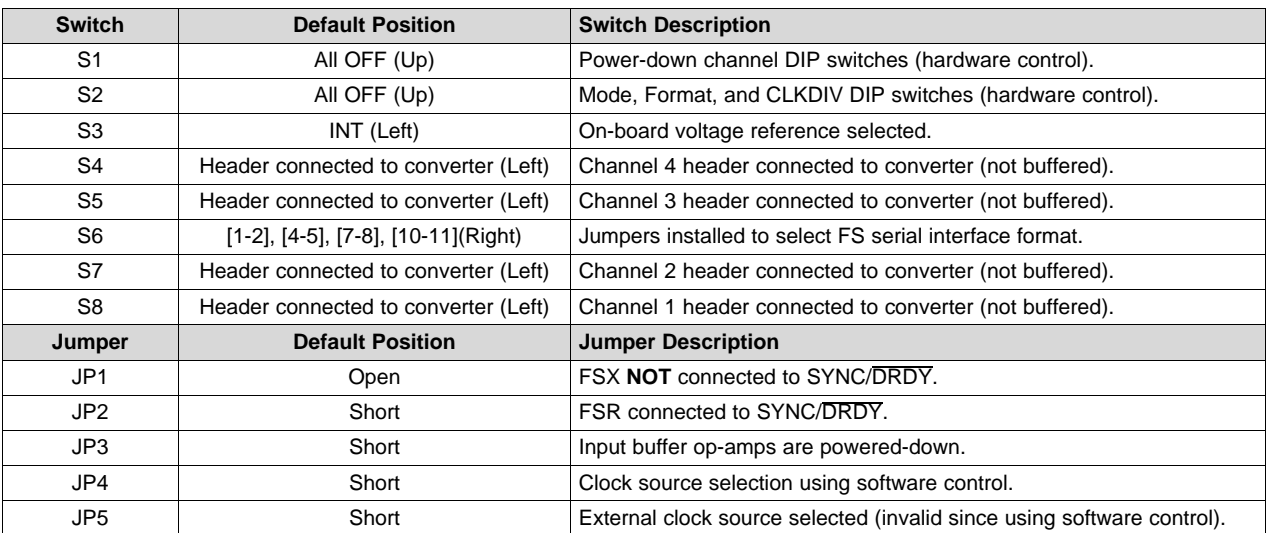

## **Table 3. Default Jumper/Switch Configuration**

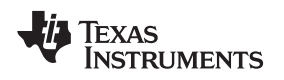

[www.ti.com](http://www.ti.com) *Quick Start*

## *2.2 ADS1278EVM-CVAL Operation*

Perform the following steps to ensure proper hardware setup as shown in [Figure](#page-4-0) 3.

- Install ADCPro software GUI per the instructions in **ADCPro™ Hardware and Software Installation Manual** ([SLAU372\)](http://www.ti.com/lit/pdf/slau372).
- Install the ADS1278EVM-CVAL plug-in GUI software per the instructions in [Appendix](#page-27-0) A.
- Mate ADS1278EVM-CVAL to MMB0 EVM through connectors **J3, J4**, and **J5**.

## **CAUTION**

Do not misalign the pins when plugging the ADS1278EVM-CVAL into the MMB0. Check the pin alignment of **J3, J4**, and **J5** carefully before applying power.

- Connect USB cable from MMB0 **J1** to PC.
- Connect +6-V power supply to **J2** on MMB0 EVM with current limit no lower than 1 A.
- Confirm that four green LEDs on MMB0 EVM light up when powered as shown in [Figure](#page-4-0) 3.

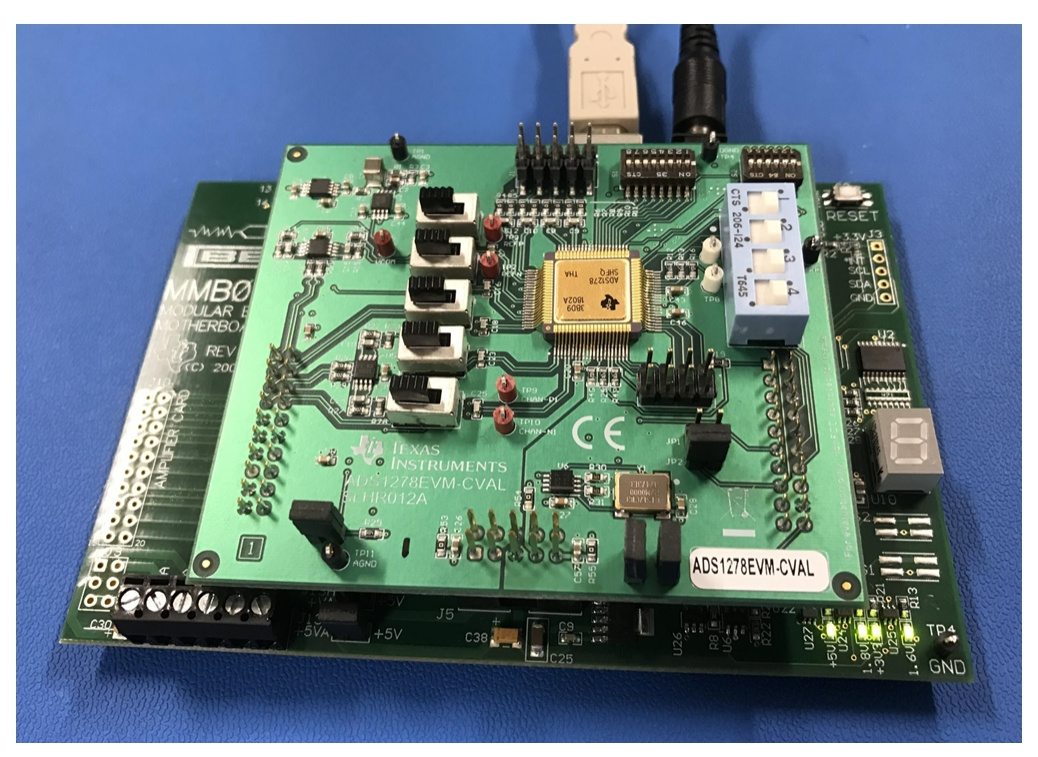

**Figure 3. EVM Setup**

- <span id="page-4-0"></span>• Launch ADCPro and then load the ADS1278EVM-CVAL plug-in by clicking on the EVM menu item and selecting ADS1278EVM-CVAL.
- Verify that the plug-in loaded correctly by observing that the black box at the top of the plug-in screen reads "Connected to EVM" as shown in [Figure](#page-5-0) 4.

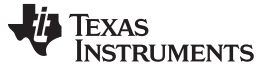

*Quick Start* [www.ti.com](http://www.ti.com)

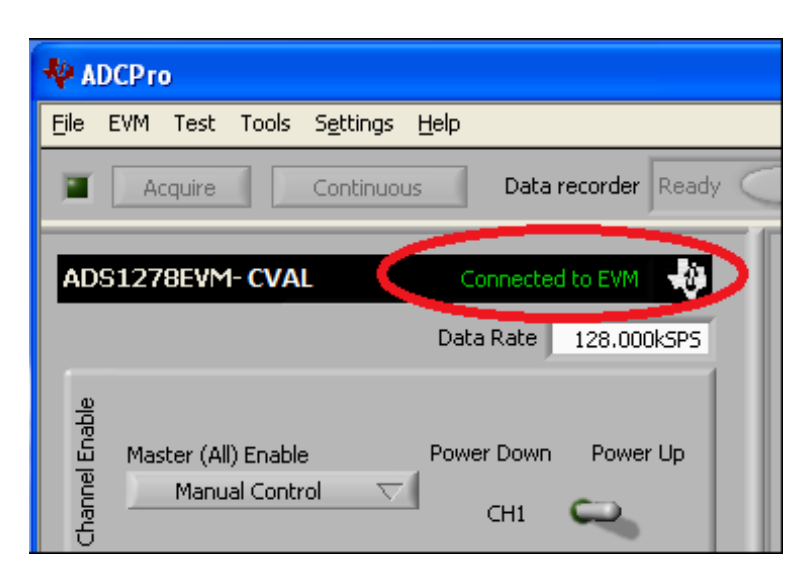

**Figure 4. Connected to EVM Status**

<span id="page-5-0"></span>To capture Channel 1 waveform configure ADS1278EVM-CVAL PCB as follows and as shown in [Figure](#page-6-0) 5.

- Remove jumper **JP3**, Power down Buffer.
- Set switches S8 to right position to enable buffers in analog input signal paths.
- Using jumper cable, ground the complementary analog input of Channel 1 by connecting test point **TP1, AGND,** to **J3.7, ANN1.**
- Set function generator to High Z mode, sine wave output, frequency = 500 Hz, Amplitude = 1 Vpp-diff, DC offset = 500 mV, and enable the output.
- Connect function generator negative output to **TP1, AGND,** and positive output to **J3.8, ANP1,** on ADS1278EVM-CVAL.

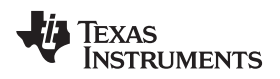

[www.ti.com](http://www.ti.com) *Quick Start*

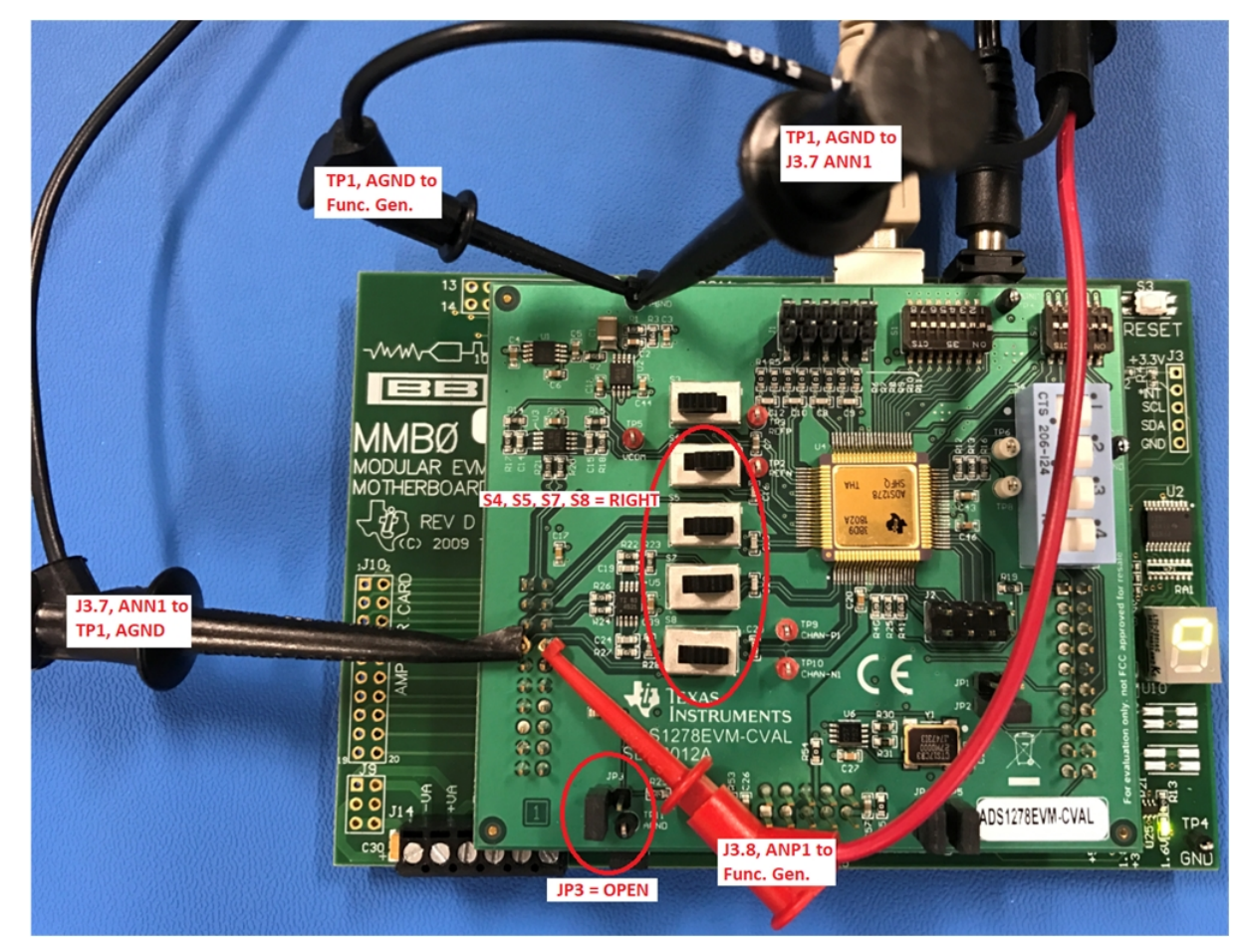

**Figure 5. EVM Setup AC Testing Channel 1**

<span id="page-6-0"></span>• On the EVM plug-in GUI, select the *SETTINGS* tab, set the Operating Mode to *High Resolution* as shown below, leaving all other settings in the default state.

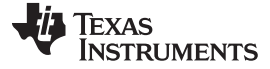

*Quick Start* [www.ti.com](http://www.ti.com)

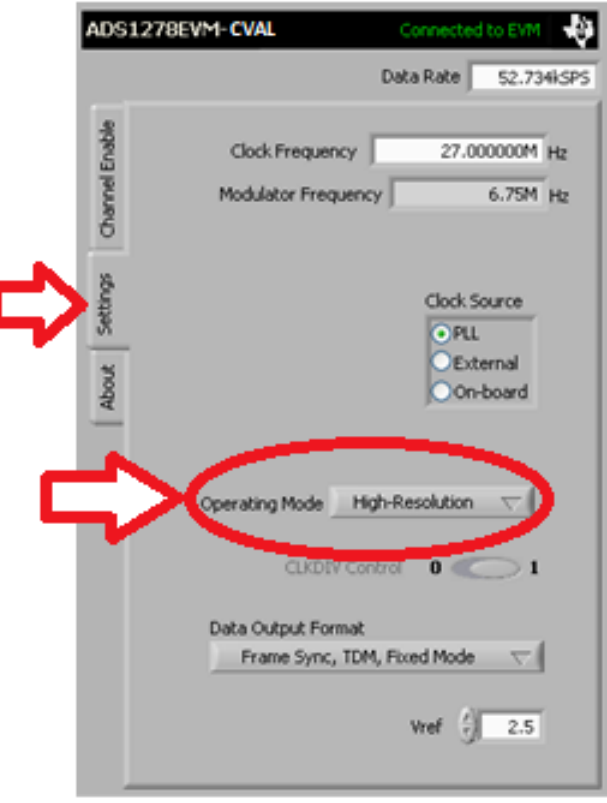

**Figure 6. Set Operating Mode to** *High-Resolution*

• In ADCPro, select the *MultiScope* plug-in in the *Test* drop-down menu as shown in [Figure](#page-7-0) 7.

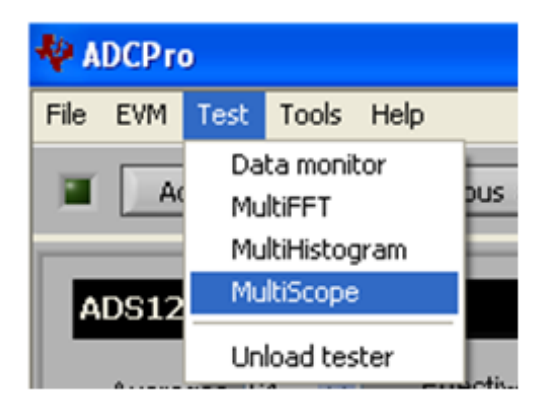

**Figure 7. Select** *Test***=>***MultiScope*

<span id="page-7-0"></span>• In ADCPro, select the *Continuous* button to begin continuous conversions. Confirm that the signal being applied to Channel 1 is being captured and displayed in the *Multichannel Scope* window as shown below and that the signal is roughly 1 Vpp-diff.

[www.ti.com](http://www.ti.com) *Quick Start*

TEXAS<br>INSTRUMENTS

| <b>VADCPro</b><br>File EVM Test Tools Help                                                                                                    |                                                                                                    |                                                                                                    | F                                                                                                    |
|----------------------------------------------------------------------------------------------------|----------------------------------------------------------------------------------------------------|----------------------------------------------------------------------------------------------------|----------------------------------------------------------------------------------------------------|
| Data recorder Ready<br><b>Continuous</b><br>Acquire                                                                                                    | Auto $\Box$ File $\Box$<br>D                                                                                                    | 2048<br>$\Rightarrow$                                                                                                    | samples                                                                                                    |
| ADS1278EVM CVAL<br>Connected                                                                                                    |                                                                                                    |                                                                                                    | Multichannel Scope                                                                                                    |
| Data Rate<br>52.734kSPS<br>Channel Enable<br>Master (All) Enable<br>Power Down<br>Power Up<br>Manual Control<br><b>V</b><br>CH1<br>CH2<br>About Settings<br>CH <sub>3</sub><br>CH <sub>4</sub><br>CH <sub>5</sub><br>CH6<br>CH <sub>7</sub><br>CH8<br>Collecting<br>100% | $1.1 -$<br>$1 -$<br>$0.9 -$<br>$0.8 -$<br>0.7<br>$0.6 -$<br>$rac{20}{5}$ 0.5<br>$0.4 -$<br>$0.3 -$<br>$0.2 -$<br>$0.1 -$<br>$0 -$<br>$-0.1 -$<br>100<br>50<br>$\mathbf 0$<br>$\mathbf x$<br><b>Cursors:</b><br>Display Only<br>CH1<br>Channels<br>۸<br>CH1<br>CH <sub>2</sub><br>CH <sub>3</sub><br>v | $1\overline{50}$<br>$200\,$<br>250<br>300<br>Sample<br><b>EAT</b><br>Y<br>$\tau$<br>Block size<br>$\nabla$ Plot All<br>$\frac{7}{3}$ 512 | $\frac{1}{511}$<br>450<br>350<br>400<br>→ 2 四<br>Magnitude Scale Settings<br>Range OFSR Auto<br>Units<br>O Codes<br>O Volts<br><b>Custom</b> |

**Figure 8.** *Multichannel Scope* **Capture of Analog Channel 1**

## <span id="page-9-0"></span>**3 Quick Reference**

[Table](#page-9-0) 4 provides a quick summary of the connections required for operation of the EVM as a standalone.

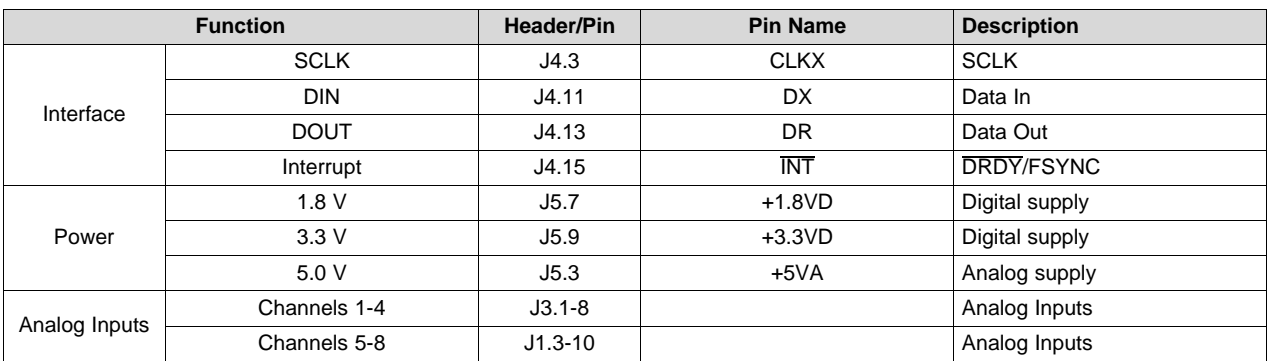

#### **Table 4. Critical Connections**

## **CAUTION**

When using the ADS1278EVM-CVAL with the MMB0 EVM, the DIP switches **S1** and **S2** must all be switched up, away from the center of the board. Failure to do so may damage the EVM.

## *3.1 Analog Inputs*

The analog inputs for the ADS1278EVM-CVAL are connected to **J1** and **J3**. Channels 1-4 connect to **J3** and provisions are provided to buffer these signals before being connected to the converter. Switches **S4, S5, S7**, and **S8** control whether the buffered or unbuffered signal is connected to the ADS1278-SP. Channels 5-8 connect to **J1** and have an RC filter available to filter the input before connecting to the converter. Channels 5-8 do not have provisions for buffering the signal.

## *3.2 Digital Control*

The digital control signals can be applied directly to **J4** (top or bottom side).

## *3.3 Power Supply*

The ADS1278EVM-CVAL requires power rails as follows:

- 5.0-V analog supply supplied by MMB0 motherboard via **J13B**
- 3.3-V digital supply supplied by MMB0 motherboard
- 1.8-V digital supply supplied by MMB0 motherboard

## *3.4 Voltage Reference*

The ADS1278EVM-CVALhas two options for the reference voltage. Switch **S3** selects the reference voltage from either the buffered REF5025 or a external reference voltage that is connected to the reference pins of **J3** (**J3.18** = REFN and **J3.20** = REFP). Regardless of the reference source, the voltage being provided to the ADS1278-SP can be monitored at testpoints **TP2, REFN**, and **TP3, REFP**, as shown in [Figure](#page-10-0) 9 below.

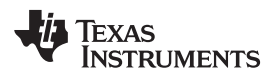

<span id="page-10-0"></span>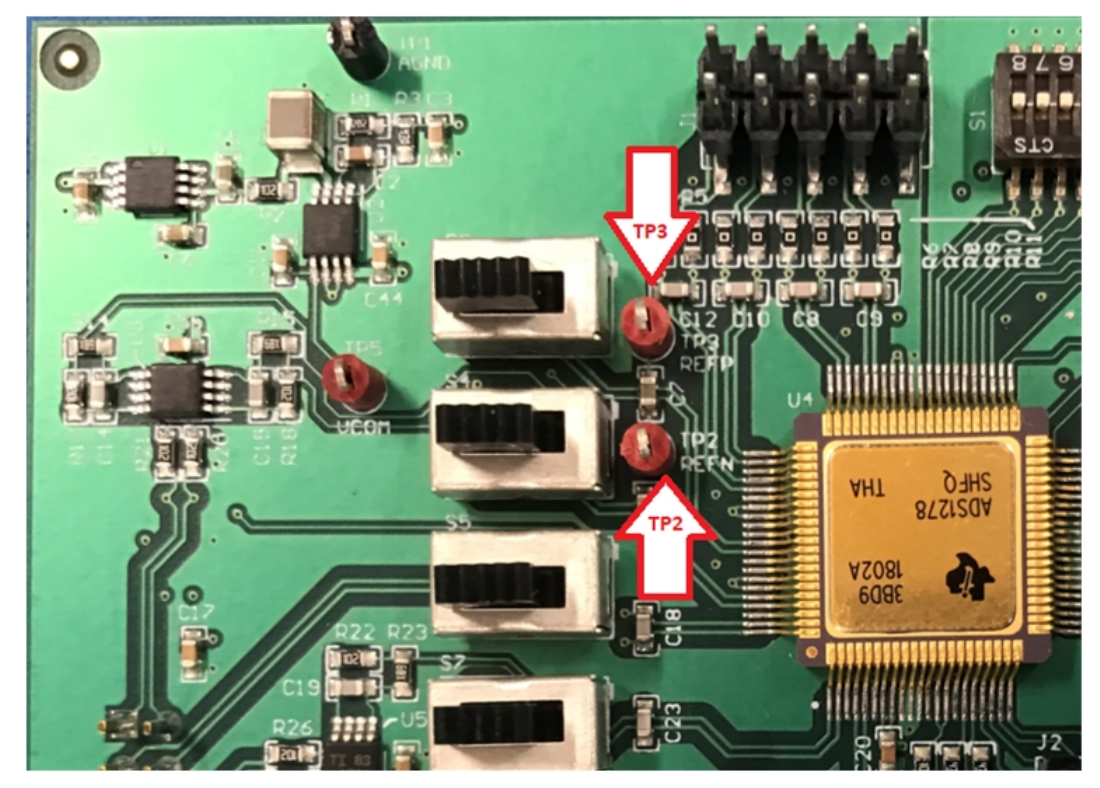

**Figure 9. TP2, REFN, and TP3, REFP, Test Points**

## **4 Using the ADS1278EVM-CVAL Plug-in ADCPro**

The ADS1278EVM-CVAL plug-in for ADCPro provides complete control over all settings of the ADS1278- SP. It consists of a tabbed interface (see [Figure](#page-12-0) 10) with different functions available on different tabs. The tabs are:

- Channel Enable
- **Settings**
- About

The user can adjust the ADS1278EVM-CVAL settings when not acquiring data. During acquisition, all controls are disabled and settings may not be changed. When a setting is changed on the ADS1278EVM-CVAL plug-in, the setting immediately updates on the board.

Settings on the ADS1278EVM-CVAL correspond to settings described in the [ADS1278-SP](http://www.ti.com/lit/pdf/sbas937) product data [sheet](http://www.ti.com/lit/pdf/sbas937) product data sheet.

## *4.1 Top Level Controls*

You can adjust the ADS1278EVM-CVAL settings when you are not acquiring data. During acquisition, all controls are disabled and settings may not be changed.

The effective data rate of the ADS1278-SP depends upon settings of the Clock Freq and Operating Mode. The *Data Rate* indicator in the upper right corner of the plug-in interface (see [Figure](#page-12-0) 10) is always visible and updates whenever a setting changes that affects the data rate.

## *4.2 Channel Enable Tab*

The ADS1278-SP can acquire data from one to eight channels simultaneously. The *Channel Enable* tab (as shown in [Figure](#page-12-0) 10) provides the control to power on or off each channel.

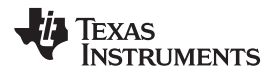

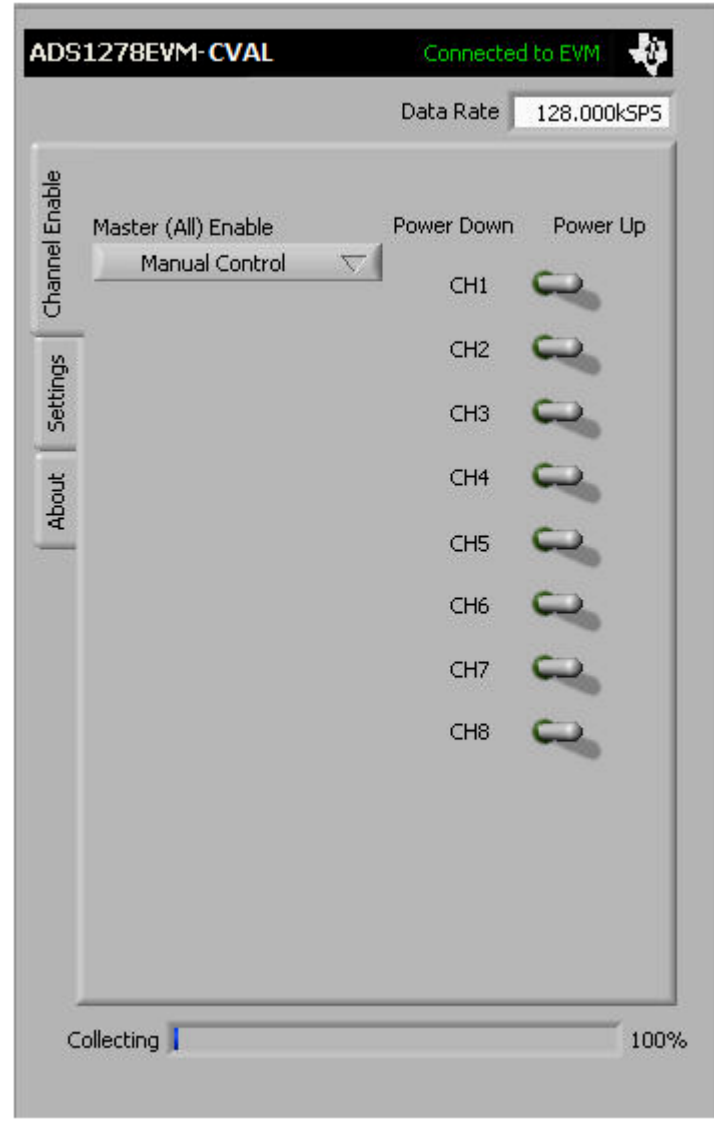

## **Figure 10. Channel Enable**

<span id="page-12-0"></span>The *Master (All) Enable* control allows for the selection of channels to convert. *Manual Control* allows channel enable control via *CH1* through *CH8* selector switches. *All Channels Enabled* and *All Channels Disabled* turn all the selector switches either ON or OFF.

## *4.3 Settings Tab*

The *Settings* tab as shown below allows for the selection of the various clock frequencies, operating mode, data format, and other settings.

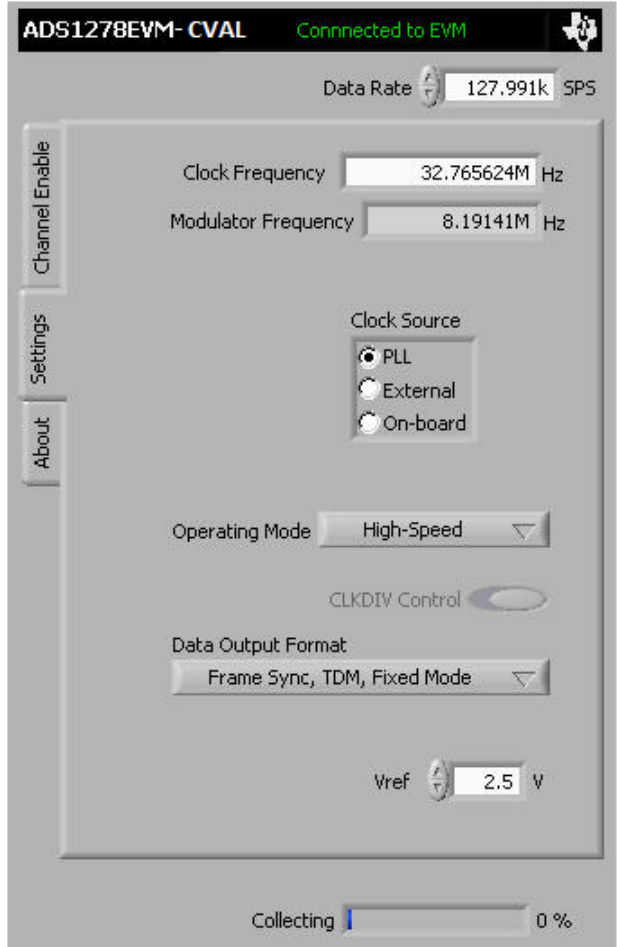

**Figure 11. Clock Settings and Mode**

The *Clock Source* control selects the input clock source for the ADS1278-SP. The clock can be selected from the MMB0 *PLL*, an *External* source, or use the *On-board* oscillator.

The *Modulator Frequency* indicator shows the ADS1278-SP modulator frequency based on the clock source.

The *Clock Frequency* control allows the user to input the desired clock frequency when the *PLL* clock source is selected. Once the frequency is entered, the software finds the closest frequency for the PLL to synthesize (and which is within the maximum allowable frequency for the mode selected). This clock frequency is configured in the PLL and overwrites the user entered value in the *Clock Frequency* indicator.

The *Operating Mode* control allows selection of the converter operating mode: *High-Speed*, *High-Resolution*, *Low-Power*, or *Low-Speed*.

The *CLKDIV* control can be set to **0** or **1**.

The *Data Output Format* allows selection of the data output formats. For the ADS1278EVM-CVAL software, the formats are limited to the *Frame-Sync, TDM Format*. The available options select whether the software collects data for all channels *Fixed Mode* or only channels that are powered up *Dynamic Mode*.

The *Vref* control allows the user to input the current Vref value being used by the data converter. This control does not change the actual reference voltage, but is required for the software to process the data correctly for display.

The maximum clock frequency is shown for the different converter options in [Table](#page-14-0) 5.

<span id="page-14-0"></span>

#### [www.ti.com](http://www.ti.com) *Using the ADS1278EVM-CVAL Plug-in ADCPro*

**Table 5. Operating Modes: Clock Frequency**

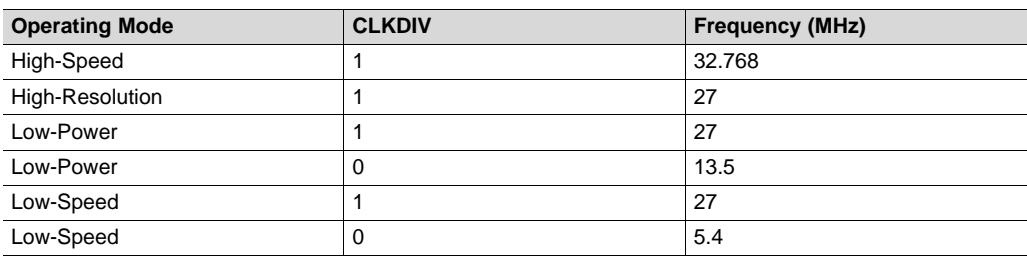

## *4.4 About Tab*

The *About* tab provides information on the EVM hardware and software versions.

*Plug-in Version* is software version of ADCPro plug-in.

*Firmware Version* is firmware version loaded and running on the processor.

## **5 ADS1278EVM-CVAL Hardware Details**

The ADS1278EVM-CVAL is designed to easily interface with multiple control platforms. Dual-row, header/socket combinations at **J3, J4**, and **J5** allow connection to external circuitry for evaluation and debug.

## <span id="page-15-0"></span>*5.1 Jumpers and Switches*

Jumpers and Switches function shown in [Table](#page-15-0) 6 below.

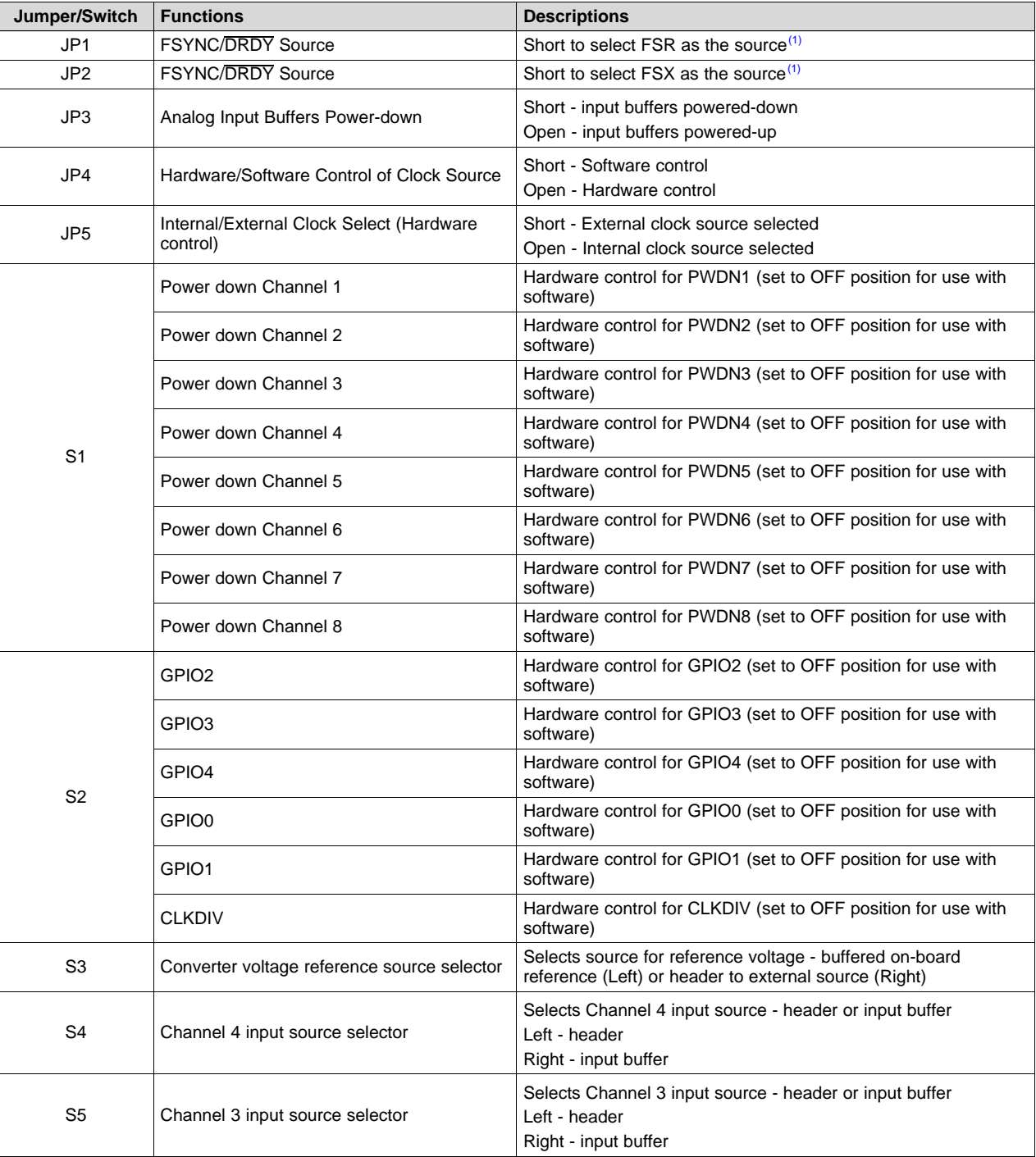

## **Table 6. Jumper and Switch Descriptions**

(1) Only one of FSYNC/DRDY signals should be connected at a time (**JP1** or **JP2**).

| Jumper/Switch | <b>Functions</b>                | <b>Descriptions</b>                                                                                                    |
|---------------|---------------------------------|----------------------------------------------------------------------------------------------------|
| S6            | Serial Interface format         | FS - Frame Sync format. [1-2], [4-5], [7-8], [10-11] installed. (2)<br>SPI - SPI-compatible mode. [2-3], [5-6], [8-9], [11-12] installed. <sup>(2)</sup> |
| S7            | Channel 2 input source selector | Selects Channel 2 input source - header or input buffer<br>Left - header<br>Right - input buffer                                                         |
| S8            | Channel 1 input source selector | Selects Channel 1 input source - header or input buffer<br>Left - header<br>Right - input buffer                                                         |

**Table 6. Jumper and Switch Descriptions (continued)**

 $(2)$  Refer to [Section](#page-17-0) 5.5.1 for more details.

## <span id="page-16-0"></span>*5.2 Power-Down, MODE, and FORMAT Control*

The ADS1278-SP has several pins to control the power-down of individual channels and select the mode and format for the digital interface.

For users of the ADS1278EVM-CVAL as a stand-alone module, these pins may be pulled high or low through DIP switches **S1** and **S2** (see [Table](#page-15-0) 6). Refer to the [ADS1278-SP](http://www.ti.com/lit/pdf/sbas937) product data sheet for complete details on these pins and which state sets which options.

For use with the MMB0 motherboard, the state of these pins is controlled by software, using the  $I<sup>2</sup>C$  port expanders (U7 and U8) on the EVM. With this configuration, the DIP switches **S1** and **S2** must all be switched up (away from the center of the board). The ADS1278EVM-CVAL software checks at startup to verify that these switches are set correctly, and generates an error message for incorrect settings. The software cannot detect if the switches are changed after startup.

## **CAUTION**

When using the ADS1278EVM-CVAL with the MMB0 motherboard, the DIP switches **S1** and **S2** must all be switched up (away from the center of the board). Failure to do so may damage the EVM.

## <span id="page-16-1"></span>*5.3 Clock Source*

The ADS1278-SP clock can come from one of several sources: the onboard 27-MHz crystal oscillator, a clock supplied by a processor on the TOUT pin (**J4.17**), or an external clock source connected between **J4.17** (TOUT) and **J4.18** (DGND).

If the onboard 27-MHz oscillator is selected, the device can be run in high-speed mode, high-resolution mode, low-power mode, or low-speed modes with *CLKDIV* set to 1.

If the performance of the device must be explored with *CLKDIV* set to 0 in the low-power and low-speed modes, an external clock must be provided to the board, either using the TOUT connection or having an external clock source connected to **J4.17**. The same condition is true if frequencies other than the 27 MHz provided by the onboard oscillator must be investigated.

## *5.4 Analog Headers, J1 and J3*

For maximum flexibility, the ADS1278EVM-CVAL is designed for easy interfacing to multiple analog sources. These headers/socket provide access to the analog input pins of the ADS1278-SP.

Four of the analog input sources (Channels 1–4) connect directly to **J3** (top or bottom side) or through signal-conditioning modules available for the modular EVM system. These inputs have provisions to buffer the inputs using THS4521 before connecting to the converter. Switches **S4, S5, S7**, and **S8** provide the capability to connect either the header directly or through a buffer. When the buffers are not selected, the op-amps used for buffering can be powered down by shorting **JP3**.

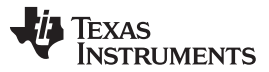

#### *ADS1278EVM-CVAL Hardware Details* [www.ti.com](http://www.ti.com)

Analog input sources (Channels 5-8) are connected directly to **J1**. These inputs can be filtered by installing passive components in the option filter circuitry. By default, the resistors are populated with 0- $\Omega$ resistors and the capacitors are not installed. No circuitry is provided to buffer these signals before connecting to the converter.

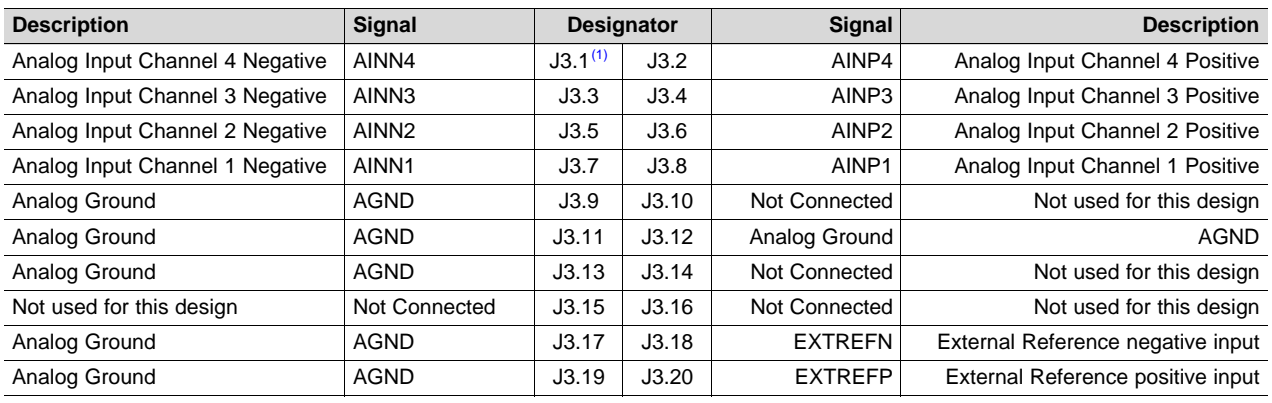

## **Table 7. J3: Primary Analog Interface Pinout**

(1) Pin 1 is top left-hand corner, located next to reference designator.

## **Table 8. J1: Secondary Analog Interface Pinout**

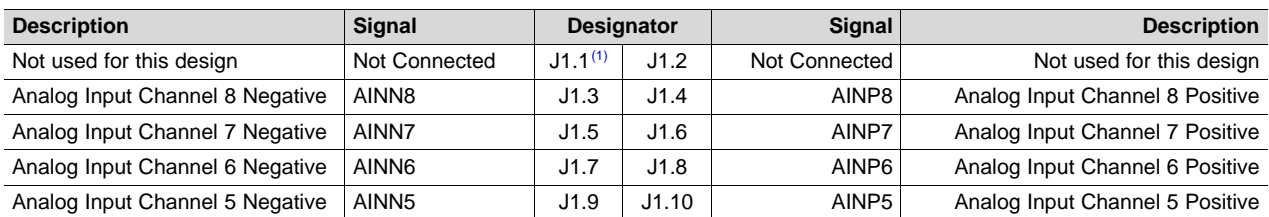

(1) Pin 1 is top right-hand corner, located next to reference designator.

## *5.5 Digital Interface*

The digital signals are controlled via DSP interface or I<sup>2</sup>C ICs on the EVM. Some of the digital control pins allow control via hardware or software methods. See [Section](#page-16-0) 5.2 for details on these pins and their operation. The digital control signals can be applied directly to the EVM or by connecting the EVM to a DSP or micro controller interface board, the 5-6K [Interface,](http://focus.ti.com/docs/toolsw/folders/print/5-6kinterface.html) or [HPA-MCUInterface](http://focus.ti.com/docs/toolsw/folders/print/hpa-mcuinterface.html) boards which are available from Texas Instruments.

## <span id="page-17-0"></span>**5.5.1 Digital Format Control**

The ADS1278-SP allows the serial interface to be used in two different formats: an SPI-compatible mode and a frame-sync format. Switch **S6** is populated with jumpers to select between these two formats:

- **SPI** format configures the signals as follows:
	- The SCLK input of the converter is driven by the serial port signal CLKX, pin **J4.3**.
	- The signal from the selected source for the clock (see *Clock [Source](#page-16-1)*) is connected to the CLKR pin (**J4.5**) allowing the serial port of a processor to be synchronized to the converters master clock.
	- The signal from the selected clock source is routed to the CLK input of the converter.
	- Port P10 of the I<sup>2</sup>C port expander U8 is connected to a logic high level, so that the position of switch **S12** can be read back by software.

- **FS** format configures the signals as follows:
	- The SCLK input of the converter is driven by the serial port signal CLKR, pin **J4.5**.
	- The signal from the selected clock source is connected to the CLKX pin (**J4.3**), allowing the serial port of a processor to be synchronized to the converter's master clock.
	- The CLK input of the converter is driven by the CLKR signal (**J4.5**). This ensures that the CLK and SCLK signals have the same phase and the correct ratio as outlined in the data sheet of the device.
	- Port P10 of the I<sup>2</sup>C port expander U8 is connected to a logic low level, so that the position of S6 can be read back by software.

For use with the MMB0 motherboard, the jumpers on **S6** must be installed in the **FS** positions, which is the factory default setting. See [Figure](#page-3-0) 2.

Switching to **SPI** format will allow users to connect the EVM to any SPI-compatible processor not supporting the frame-sync mode. If this format is selected, keep in mind that the high-speed mode will not operate at full speed (32.768 MHz) because of the limitations outlined in the device product data sheet.

## **5.5.2 Serial Data Interface, J4**

This header/socket provides access to the digital control and serial data pins of the ADC.

All logic levels on J4 are 3.3-V CMOS, except for the I<sup>2</sup>C pins. These pins conform to 3.3-V I<sup>2</sup>C rules. [Table](#page-18-0) 9 describes the **J4** serial interface pins.

<span id="page-18-0"></span>

| <b>Function</b>                                    | <b>Signal Name</b>    |                  | <b>Designator</b> | <b>Signal Name</b>  | <b>Function</b>                                             |
|----------------------------------------------------|-----------------------|------------------|-------------------|---------------------|-------------------------------------------------------------|
| Synchronize channels input                         | <b>SYNC</b>           | 1 <sup>(1)</sup> | 2                 | MODE <sub>0</sub>   | Select bit 0 of converter MODE                              |
| SPI clock                                          | <b>SCLK</b>           | 3                | 4                 | <b>DGND</b>         | Digital ground                                              |
| <b>SCLK clock</b>                                  | <b>CLKR</b>           | 5                | 6                 | MODE1               | Select bit 1 of converter MODE                              |
| <b>DRDY/FSYNC</b> source 1                         | DRDY/FSYNC            | 7                | 8                 | FORMAT0             | Select bit 0 of FORMAT to select<br>Frame-Sync/SPI Protocol |
| <b>DRDY/FSYNC</b> source 2                         | DRDY/FSYNC            | 9                | 10                | <b>DGND</b>         | Digital ground                                              |
| ADS1278 SPI data in                                | <b>DIN</b>            | 11               | 12                | FORMAT <sub>1</sub> | Select bit 1 of FORMAT to select<br>Frame-Sync/SPI Protocol |
| ADS1278 data out                                   | DOLIT1 <sup>(2)</sup> | 13               | 14                | FORMAT2             | Select bit 2 of FORMAT to select<br>Frame-Sync/SPI Protocol |
| <b>DRDY/FSYNC to DSP (interrupt)</b>               | DRDY/FSYNC            | 15               | 16                | <b>SCL</b>          | $I2C$ clock                                                 |
| Can be used to provide a clock<br>from a processor | <b>CLK</b>            | 17               | 18                | <b>DGND</b>         | Digital ground                                              |
| Clock source select (SW mode)                      | <b>CLK Select</b>     | 19               | 20                | <b>SDA</b>          | $I^2C$ data                                                 |

**Table 9. J4: Serial Interface Header**

(1) Pin 1 is top left-hand corner, located next to reference designator.

(2) **DOUT1** buffered through a D flip-flop. See [Section](#page-18-1) 5.5.3.1 below.

Some pins on **J5** have weak pull-up/down resistors. These resistors provide default settings for many of the control pins. Many pins on **J5** correspond directly to ADS1278-SP pins. See the [ADS1278-SP](http://www.ti.com/lit/pdf/sbas937) product data [sheet](http://www.ti.com/lit/pdf/sbas937) for complete details on these pins.

## **5.5.3 Data Output Signals**

## <span id="page-18-1"></span>*5.5.3.1 DOUT on Digital Interface J4*

In TDM mode, the data from all eight channels can be observed on the DOUT1 pin of the converter. The DOUT1 signal is used by the MMB0 motherboard to read back and display all the channels. The digital data output pin on the digital interface header **J4** is connected to DOUT1 signal via a D flip-flop. The D flip-flop provides a half cycle delay in order to align the data correctly to reach the higher speeds of the device. Otherwise, the propagation delay from the MSB in Frame Sync mode may result in missing the MSB out of the data word.

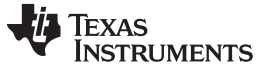

#### *5.5.3.2 DOUTx Header, J2*

All the data output signals (DOUT1 to DOUT8) can be monitored on **J2**. [Table](#page-19-0) 10 illustrates the pinout for **J2**.

<span id="page-19-0"></span>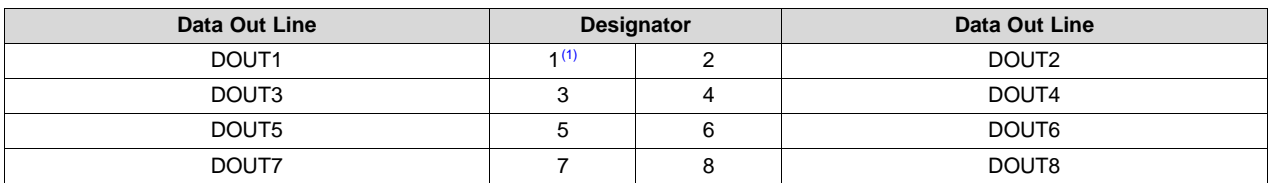

#### **Table 10. J2: DOUTx Header**

 $(1)$  Pin 1 is top right-hand corner, located next to reference designator.

## *5.6 Power Supply Header, J5*

**J5** is the power-supply input connector. [Table](#page-19-1) 11 lists the configuration details for **J5**. Supplies of 1.8 V, 3.3 V, and 5.0 V are required for operation of the EVM. When using the EVM with the MMB0, these voltages are generated by the MMB0 and no external supplies are required. For operation as a standalone EVM, the power supplies should be connected as shown below.

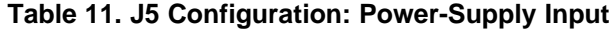

<span id="page-19-1"></span>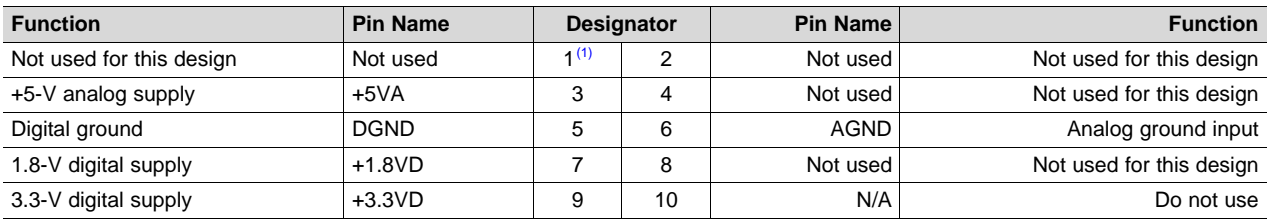

 $(1)$  Pin 1 is bottom left-hand corner, located next to reference designator.

**NOTE:** For monitoring the current from each supply, **CM1, CM2,** and **CM3** (0-Ω resistors) can be removed and replaced with sense resistors or ammeters.

The ADS1278-SP digital supplies are connected as follows:

- IOVDD supply is connected to the +1.8VD pin of the **J3** header.
- DVDD supply is connected to the +3.3VD pin of the **J3** header.

The ADS1278-SP analog supply, AVDD, is connected to the +5VA pin of the **J5** header.

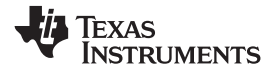

## **6 Schematic and Bill of Materials**

This section provides EVM schematics for the ADS1278EVM-CVAL as well as the bill of materials (BOM). Gerber files are available on request. Please e-mail [support@ti.com](mailto:support@ti.com) or E2E [Community](http://e2e.ti.com/support/data_converters/precision_data_converters) Forums and ask for details on how to receive the files.

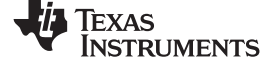

#### *Schematic and Bill of Materials* [www.ti.com](http://www.ti.com)

## *6.1 ADS1278EVM-CVAL EVM Schematics*

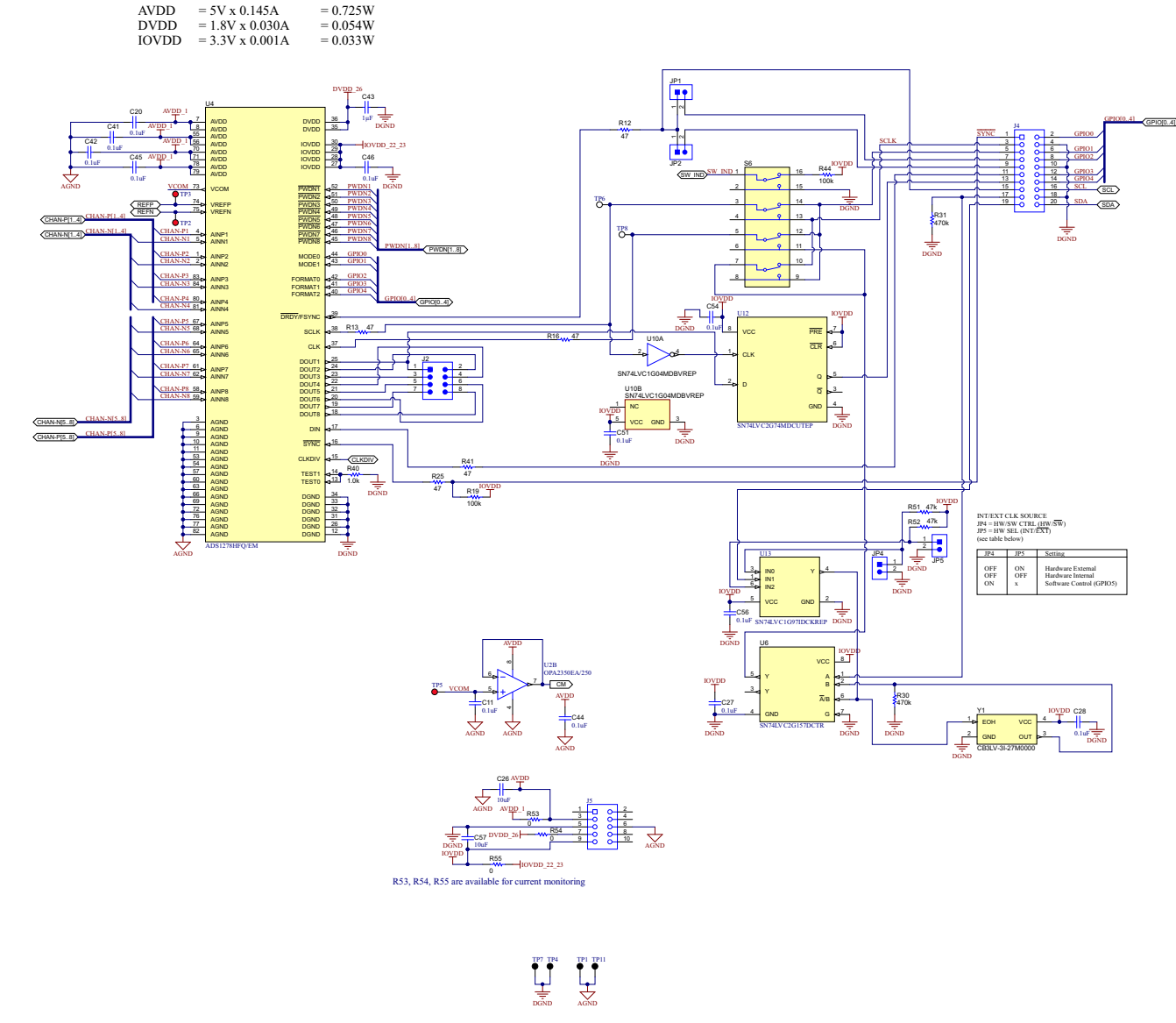

**Figure 12. Schematic01**

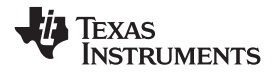

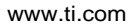

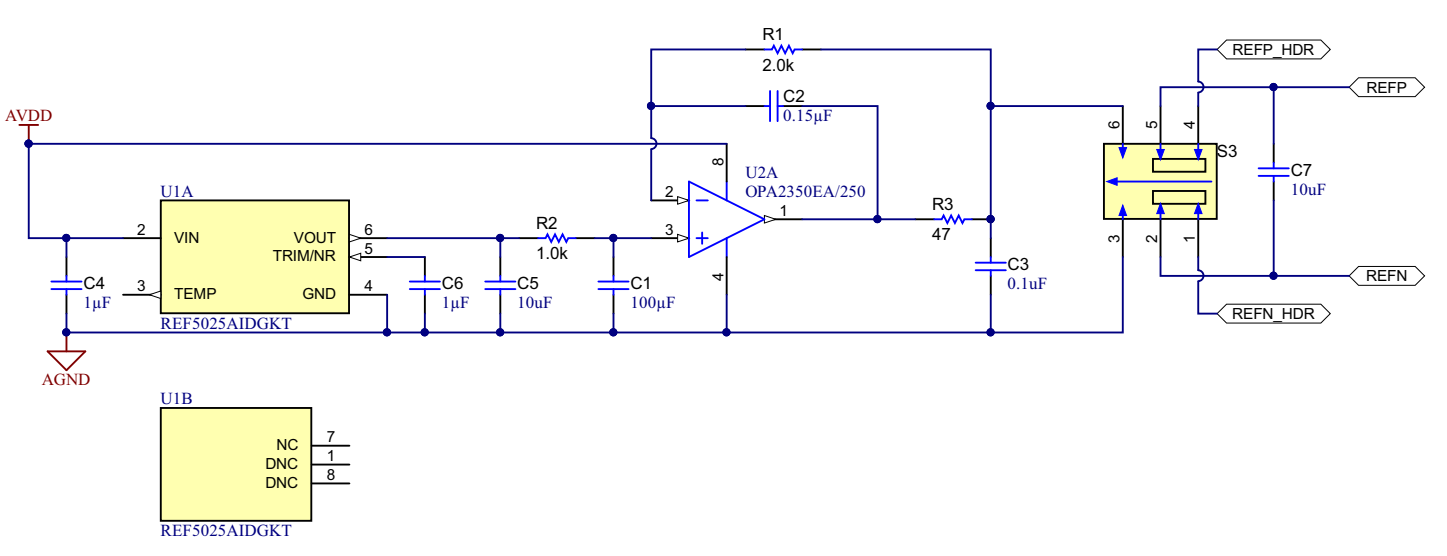

**Figure 13. Schematic02**

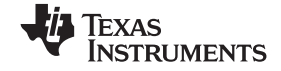

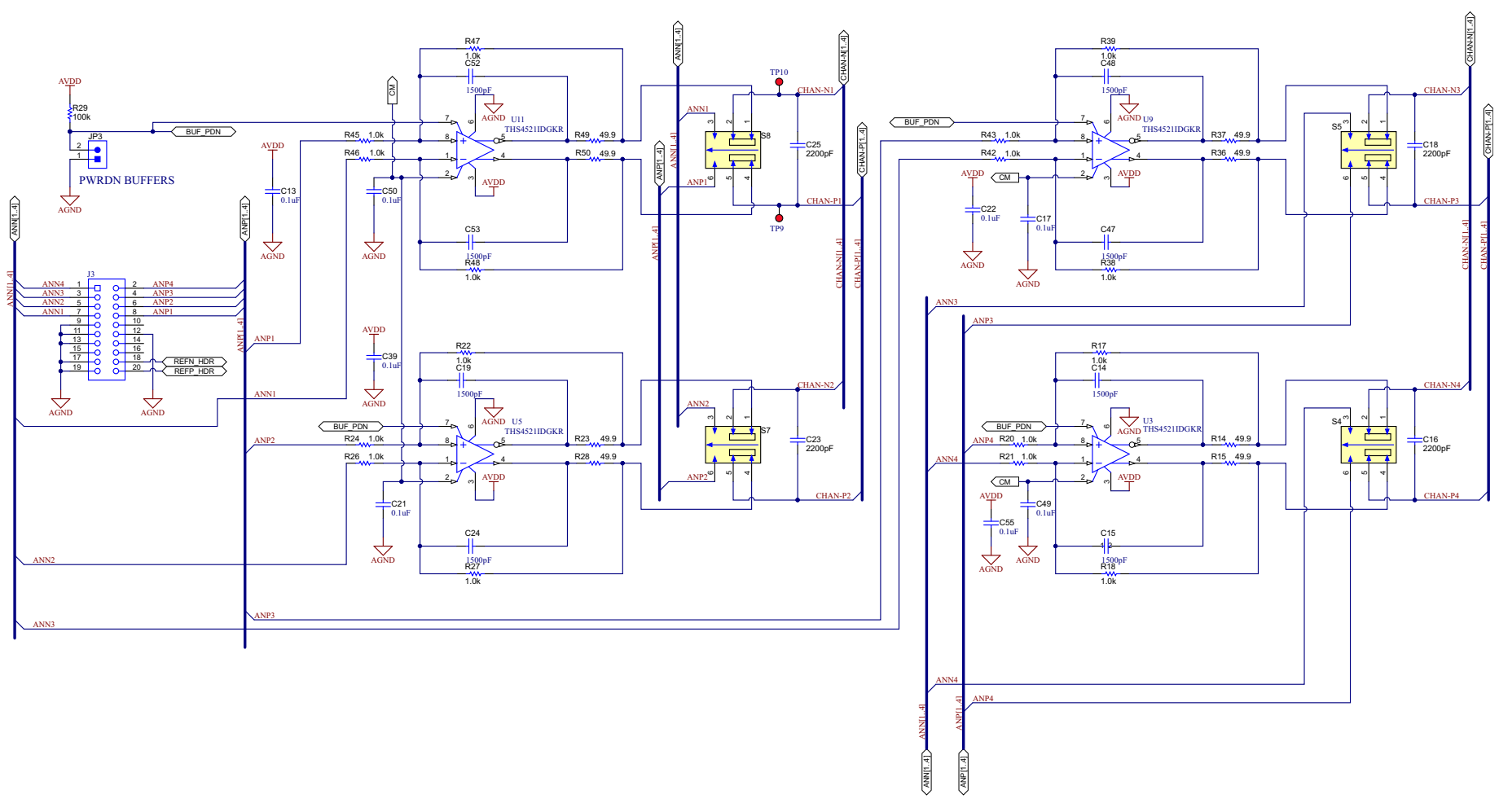

**Figure 14. Schematic03**

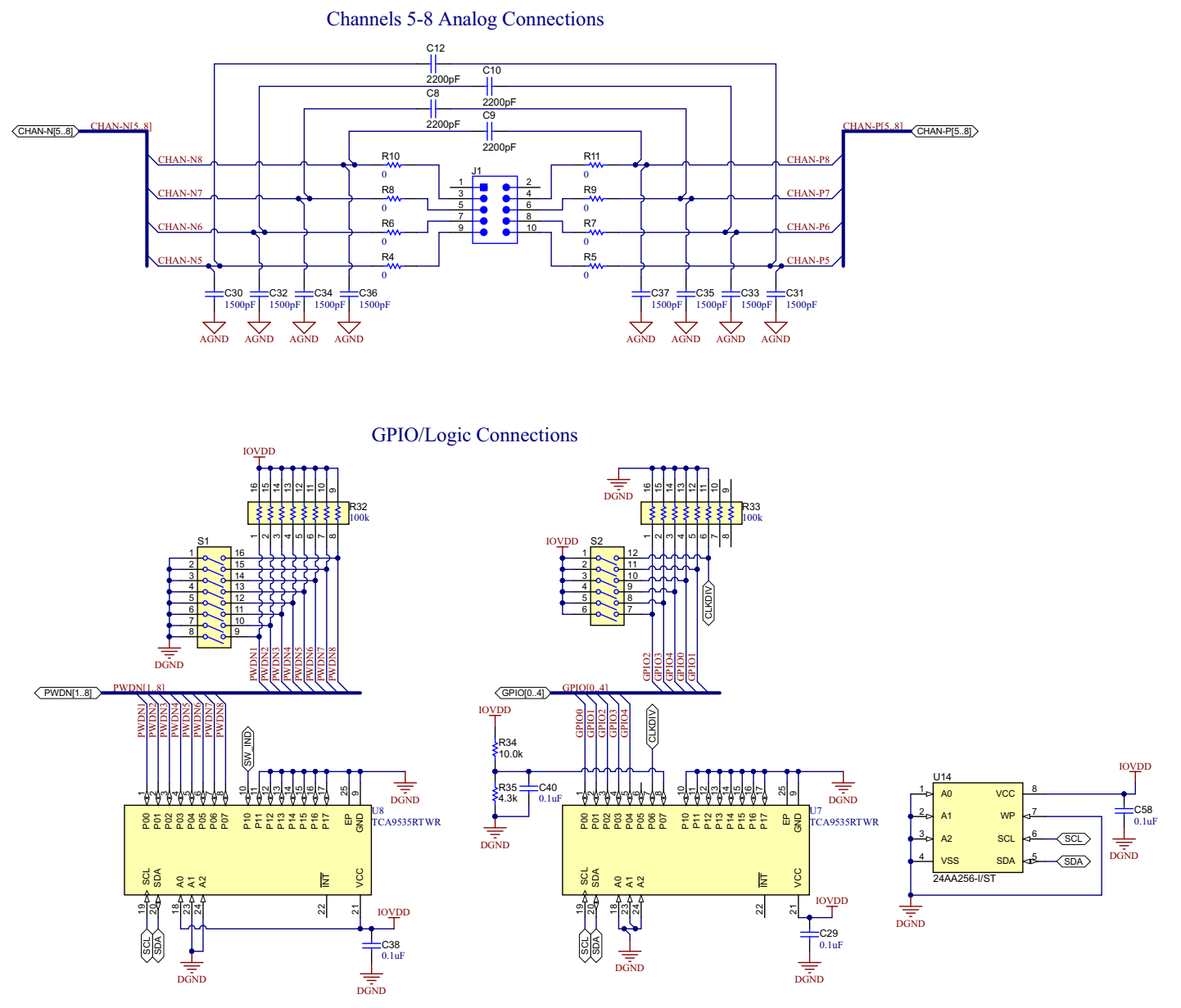

**Figure 15. Schematic04**

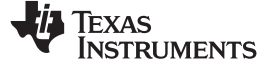

## *6.2 Bill of Materials*

**NOTE:** All components should be compliant with the European Union Restriction on Use of Hazardous Substances (RoHS) Directive. Some part numbers may be either leaded or RoHS. Verify that purchased components are RoHS-compliant. (For more information about TI's position on RoHS compliance, see the <http://www.ti.com>.)

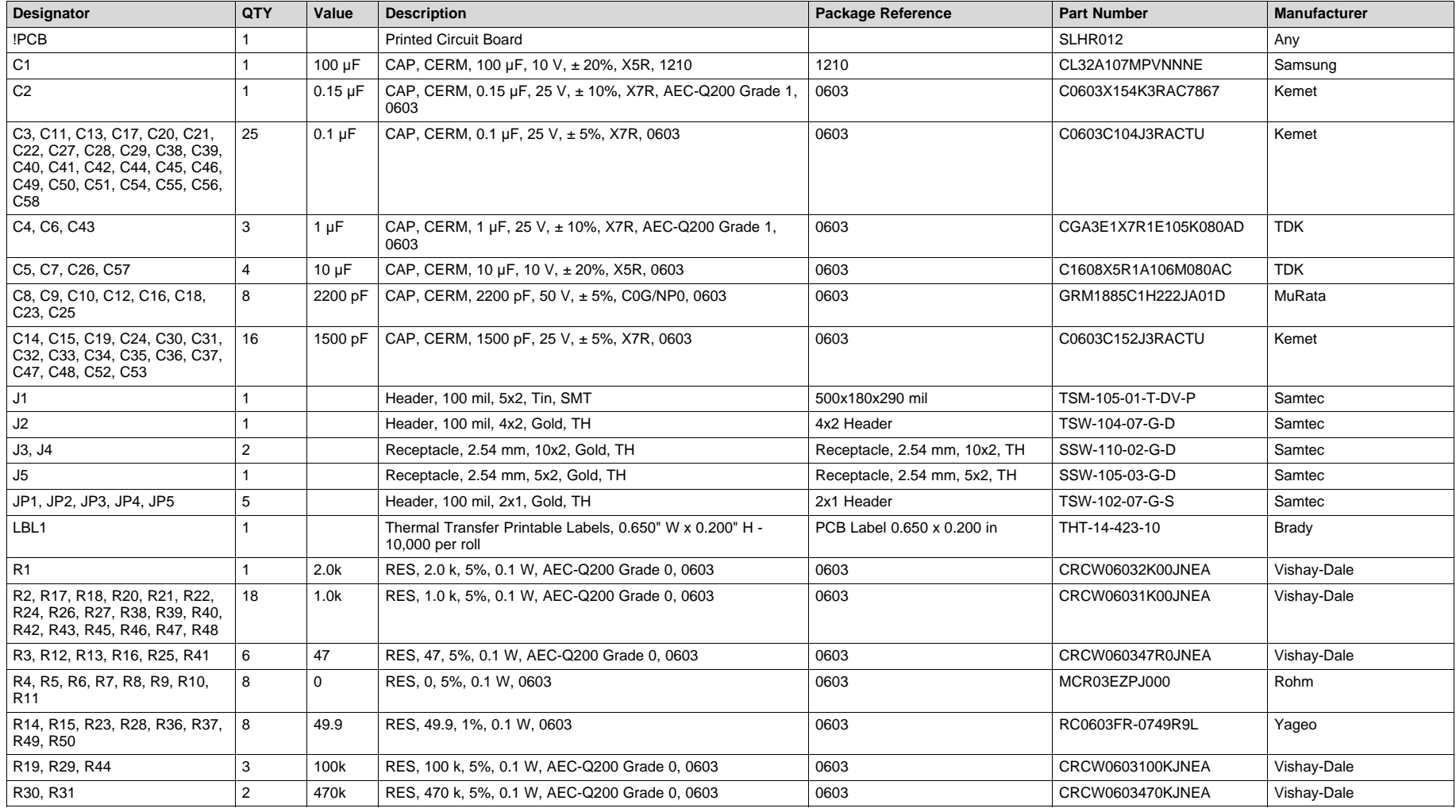

## **Table 12. ADS1278EVM-CVAL Bill of Materials**

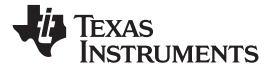

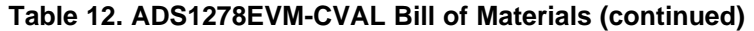

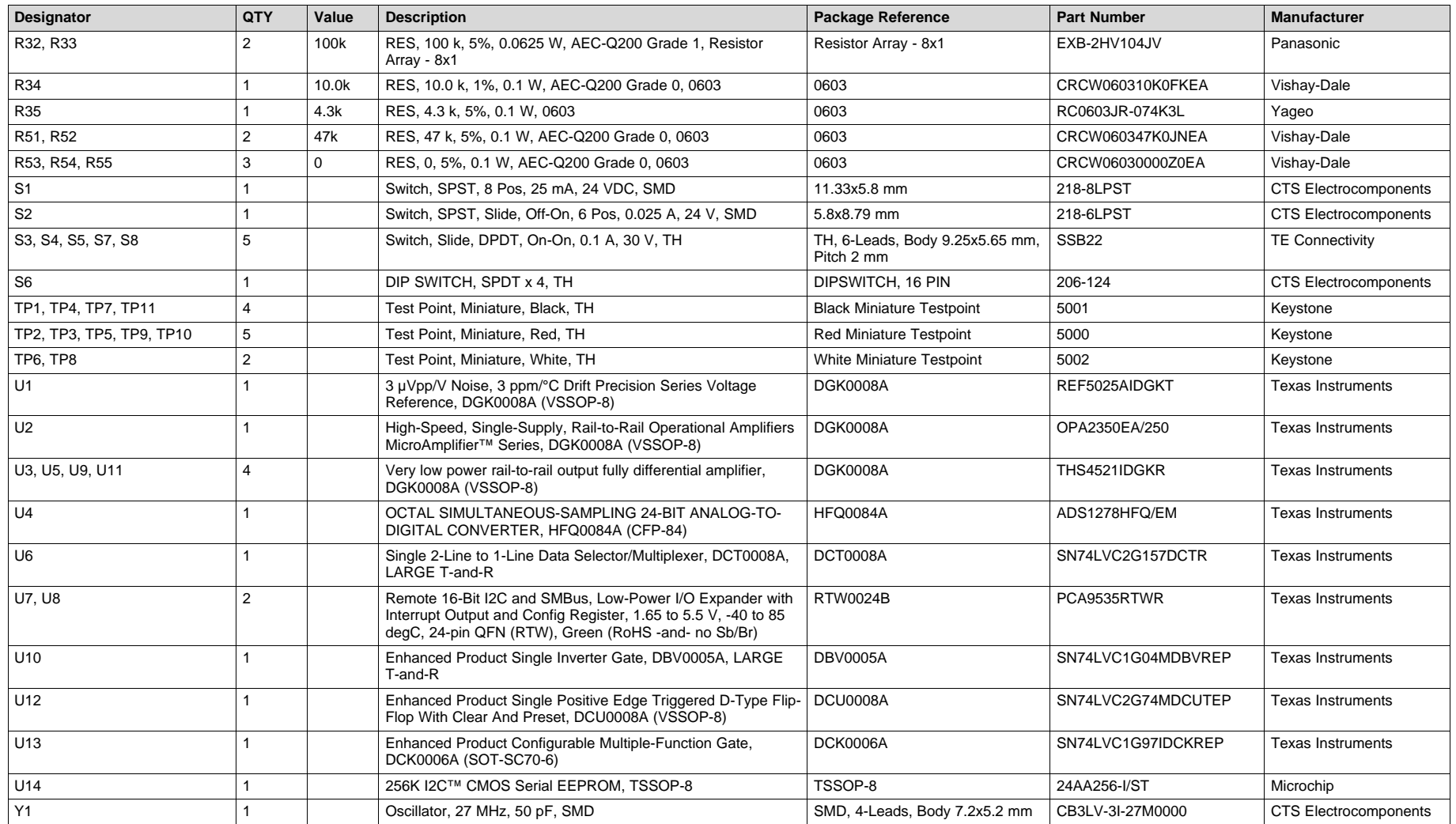

<span id="page-27-0"></span>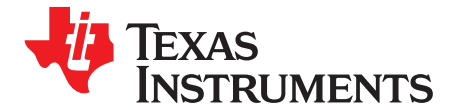

# *ADS1278EVM-CVAL Plug-in GUI installation*

This appendix provides detailed instructions for installing the ADC1278EVM-CVAL GUI which plugs into the ADCPro GUI. Before proceeding, ensure that ADCPro software GUI has been installed per the instructions in **ADCPro™ Hardware and Software Installation Manual** ([SLAU372\)](http://www.ti.com/lit/pdf/slau372).

- 1. From Tool folder for ADS1278EVM-CVAL download the ADS1278EVM-CVAL GUI and unzip file.
- 2. Right click on installer executable and *Run as administrator* as shown below:

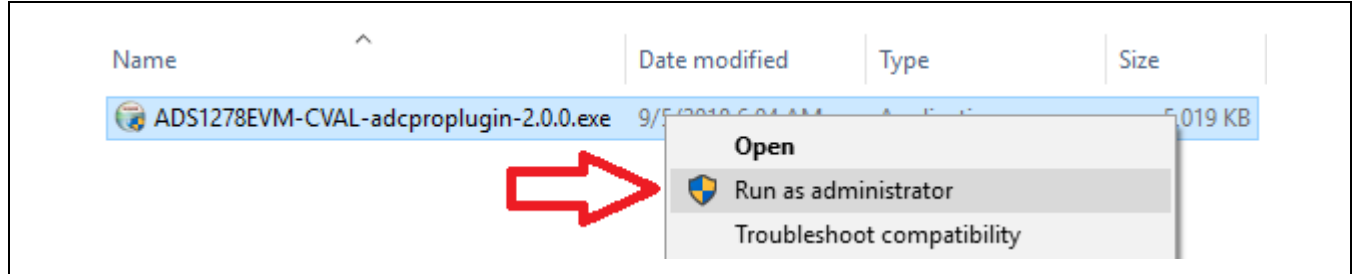

**Figure 16.**

3. Click *Next*.

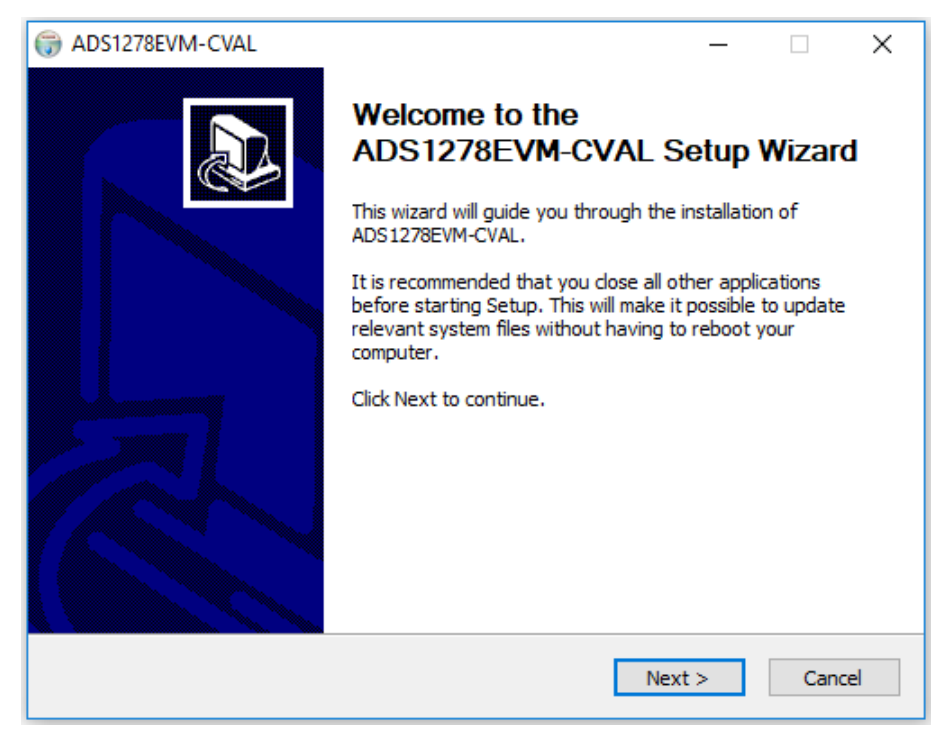

![](_page_27_Figure_10.jpeg)

![](_page_28_Picture_0.jpeg)

[www.ti.com](http://www.ti.com) *Appendix A*

4. Read the License Agreement and then click *I Agree*.

ADS1278EVM-CVAL **License Agreement** 

![](_page_28_Picture_118.jpeg)

![](_page_28_Picture_119.jpeg)

**Figure 18.**

5. 5. Click *Next*.

![](_page_28_Picture_7.jpeg)

**Figure 19.**

![](_page_29_Picture_0.jpeg)

6. Click *Install* to begin installation of USBStyx Driver.

![](_page_29_Picture_101.jpeg)

**Figure 20.**

7. Click *Finish*.

![](_page_29_Picture_6.jpeg)

**Figure 21.**

![](_page_30_Picture_0.jpeg)

#### [www.ti.com](http://www.ti.com) *Appendix A*

8. Click *Finish*.

![](_page_30_Picture_4.jpeg)

**Figure 22.**

#### **IMPORTANT NOTICE AND DISCLAIMER**

TI PROVIDES TECHNICAL AND RELIABILITY DATA (INCLUDING DATASHEETS), DESIGN RESOURCES (INCLUDING REFERENCE DESIGNS), APPLICATION OR OTHER DESIGN ADVICE, WEB TOOLS, SAFETY INFORMATION, AND OTHER RESOURCES "AS IS" AND WITH ALL FAULTS, AND DISCLAIMS ALL WARRANTIES, EXPRESS AND IMPLIED, INCLUDING WITHOUT LIMITATION ANY IMPLIED WARRANTIES OF MERCHANTABILITY, FITNESS FOR A PARTICULAR PURPOSE OR NON-INFRINGEMENT OF THIRD PARTY INTELLECTUAL PROPERTY RIGHTS.

These resources are intended for skilled developers designing with TI products. You are solely responsible for (1) selecting the appropriate TI products for your application, (2) designing, validating and testing your application, and (3) ensuring your application meets applicable standards, and any other safety, security, or other requirements. These resources are subject to change without notice. TI grants you permission to use these resources only for development of an application that uses the TI products described in the resource. Other reproduction and display of these resources is prohibited. No license is granted to any other TI intellectual property right or to any third party intellectual property right. TI disclaims responsibility for, and you will fully indemnify TI and its representatives against, any claims, damages, costs, losses, and liabilities arising out of your use of these resources.

TI's products are provided subject to TI's Terms of Sale ([www.ti.com/legal/termsofsale.html\)](http://www.ti.com/legal/termsofsale.html) or other applicable terms available either on [ti.com](http://www.ti.com) or provided in conjunction with such TI products. TI's provision of these resources does not expand or otherwise alter TI's applicable warranties or warranty disclaimers for TI products.

> Mailing Address: Texas Instruments, Post Office Box 655303, Dallas, Texas 75265 Copyright © 2018, Texas Instruments Incorporated